Förvaltningen för digitaliseringsstöd 2020-03-31 Version 1

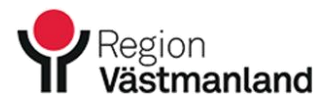

## Lägga till brevlåda i nyare Outlook

• Klicka på **Arkiv** uppe i vänstra hörnet i Outlook.

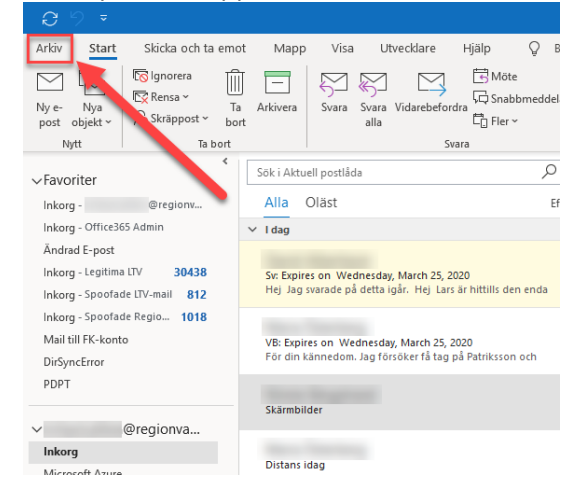

• Klicka sedan på **Lägg till konto**.

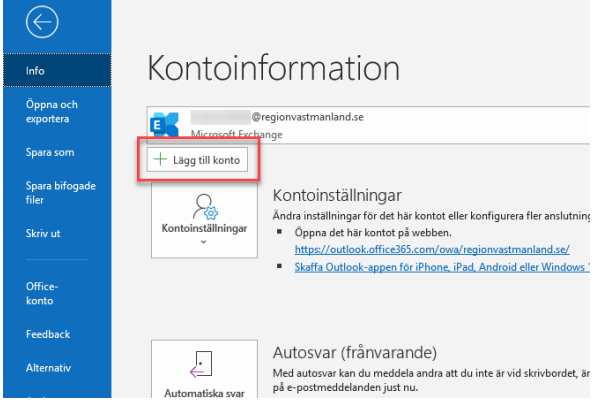

• En ruta kommer att dyka upp där du ska skriva in din regionmailadressen för brevlådan. Klicka på **Anslut**.

**o** Outlook

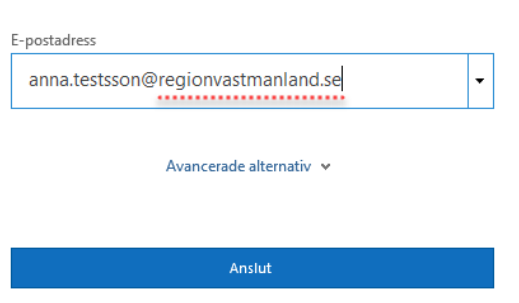

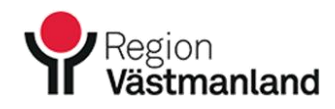

 $\times$ 

• Använder du nya versionen av Outlook kommer du att få skriva in det lösenord som du använder för att logga in på datorn.

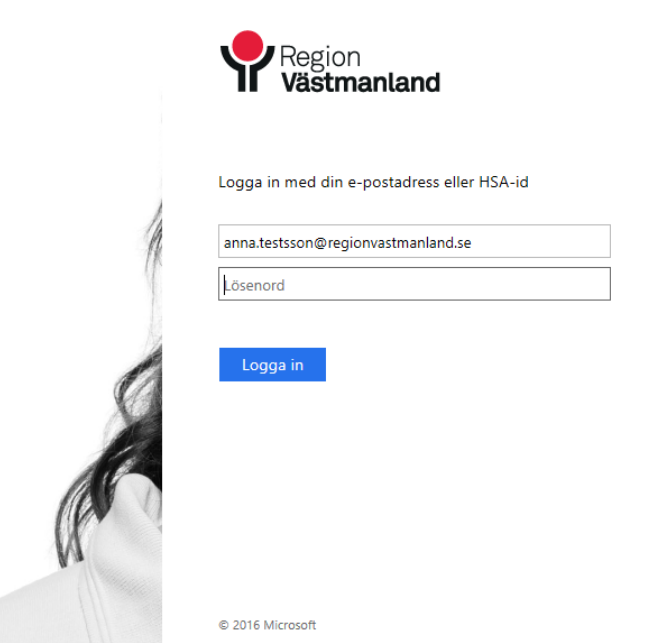

• Efter det är konfigurationen klar. Bocka ur **Installera Outlook Mobile på min telefon också**. Klicka sedan på **OK**.

Lägger till anna.testsson@regionvastmanland.se

## Kontokonfigurationen är klar

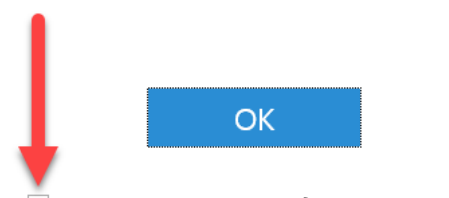

Installera Outlook Mobile på min telefon också

Förvaltningen för digitaliseringsstöd 2020-03-31 Version 1

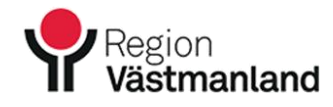

• Den tillagda brevlådan kommer att synas till vänster i gränssnittet i Outlook. Observera att det kan ta ett tag innan brevlådan har hämtats ned. Klicka på den lilla pilen till vänster för att expandera upp brevlådan för att se Inkorg och andra undermappar.<br>Utkorg [1] **IDU.SE** 

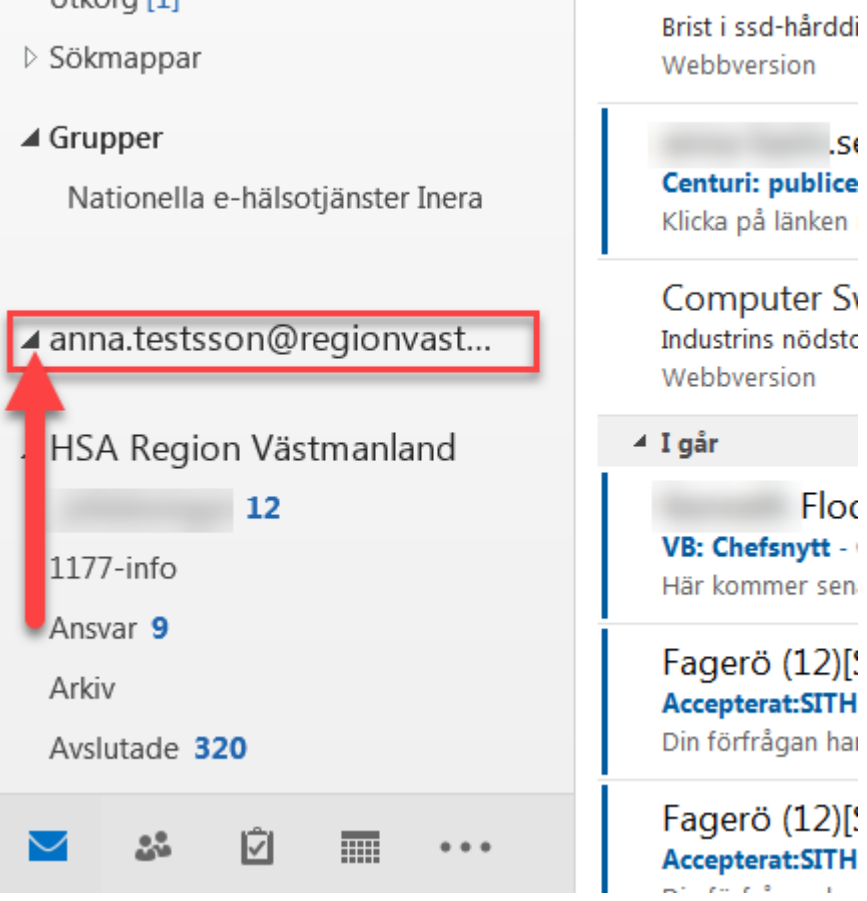